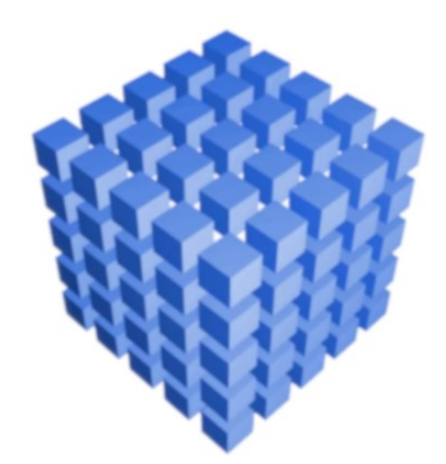

# $\circledR$ sBiznes

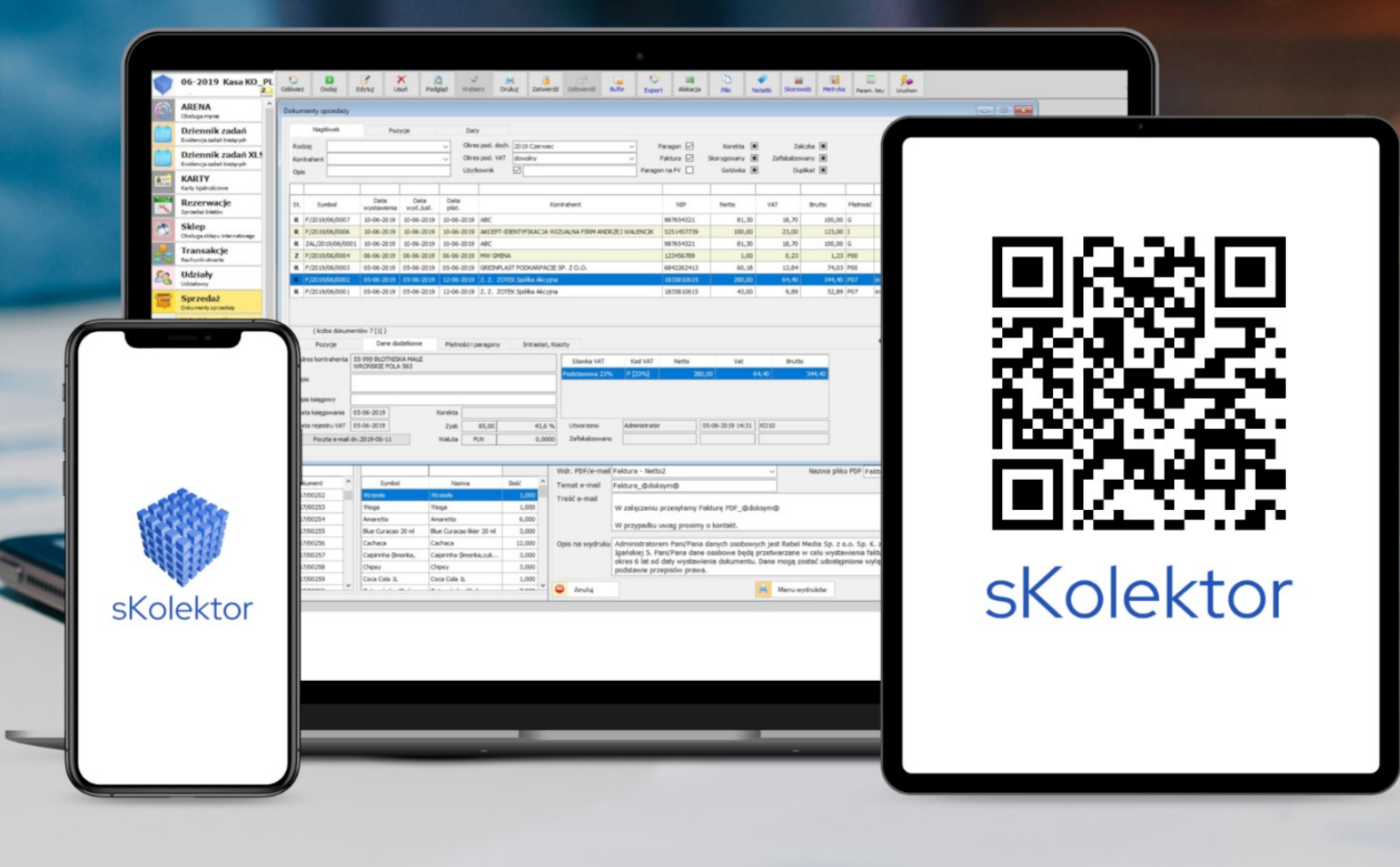

## Podręcznik użytkownika

### **Aplikacja sKolektor**

# $\circledR$ sBiznes

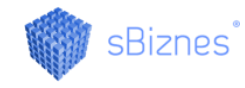

#### Spis treści

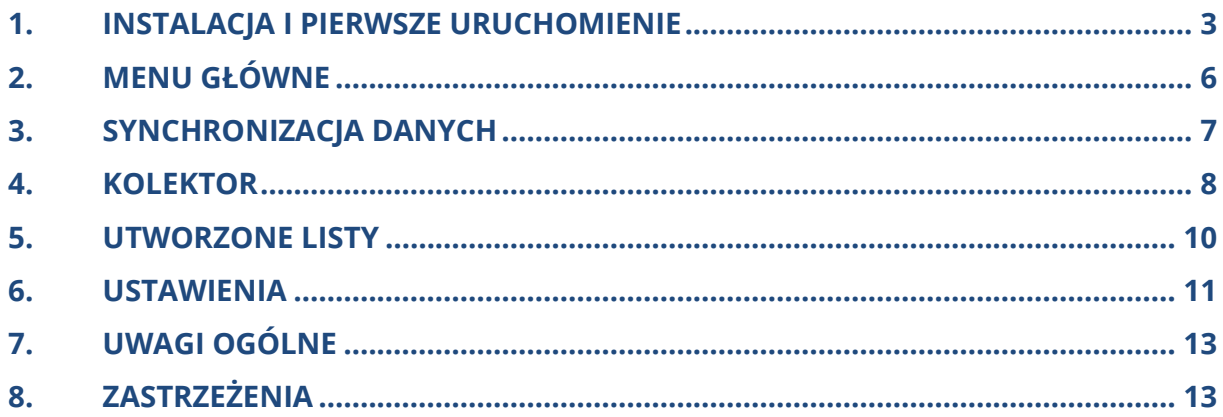

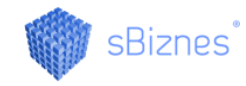

#### <span id="page-2-0"></span>**1. INSTALACJA I PIERWSZE URUCHOMIENIE**

Aby zainstalować aplikację należy pobrać i uruchomić udostępniony plik instalacyjny.

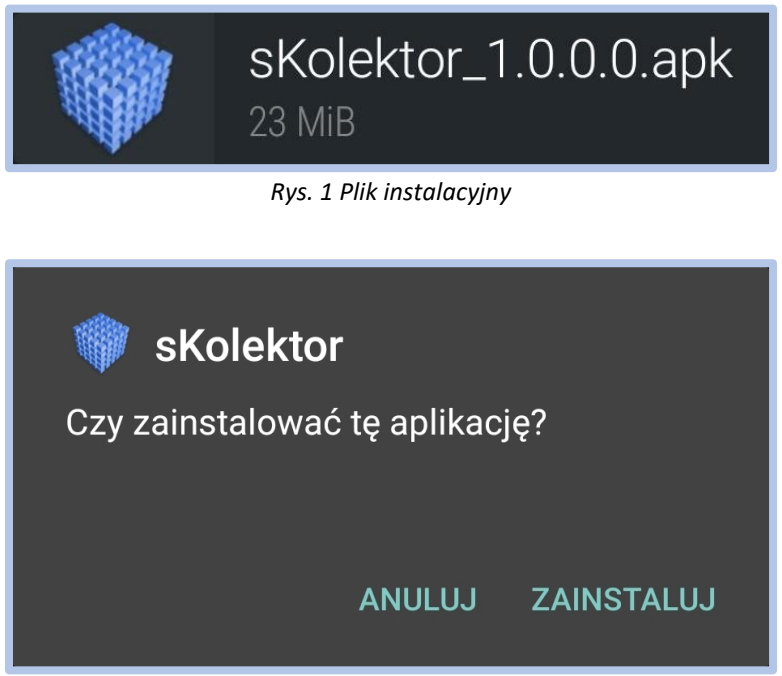

*Rys. 2 Okno instalatora*

Przy pierwszym uruchomieniu aplikacji należy zezwolić na zapis i odczyt danych z pamięci urządzenia oraz wykorzystanie kamery urządzenia (w celu skanowania kodów kreskowych).

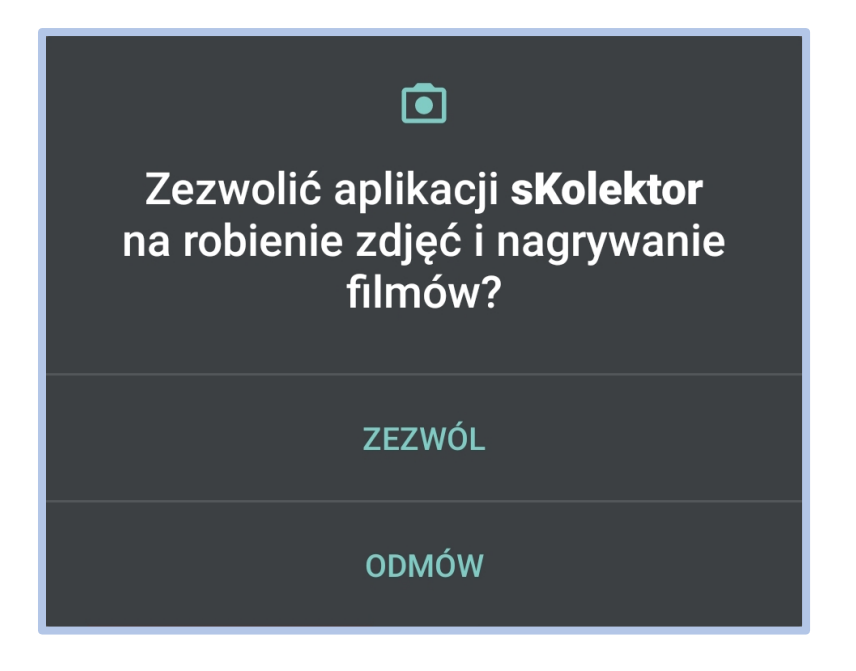

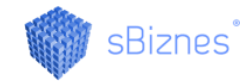

*Rys. 3 Udzielenie wymaganych uprawnień*

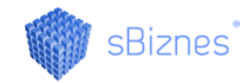

Następnym krokiem jest wypełnienie pól ustawień połączenia z serwerem.

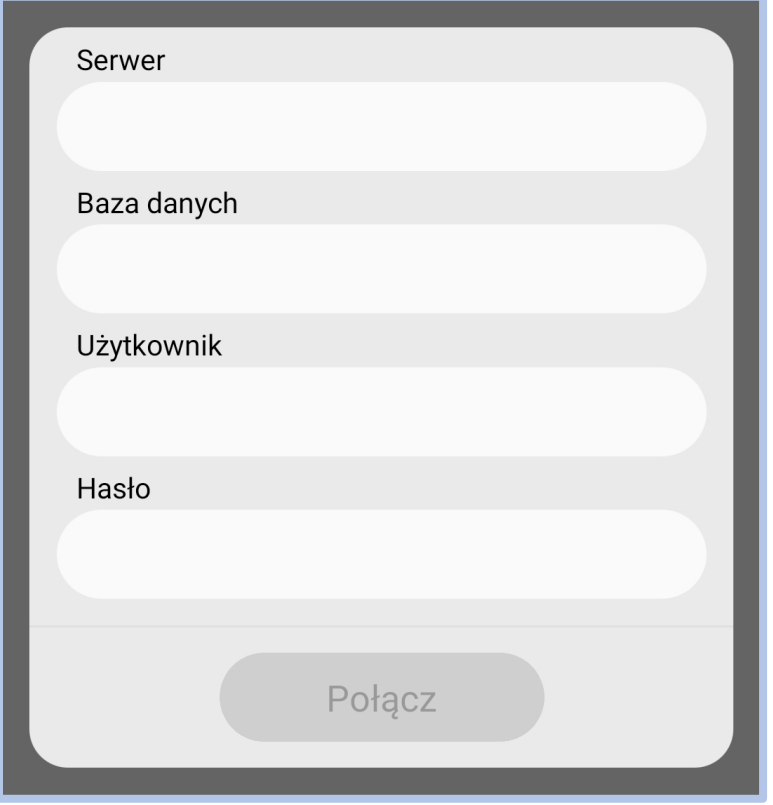

*Rys. 4 Okno ustawień połączenia z serwerem*

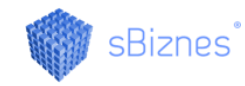

#### <span id="page-5-0"></span>**2. MENU GŁÓWNE**

Menu główne aplikacji dostępne jest pod przyciskiem w lewym górnym rogu ekranu. Za jego pomocą użytkownik może poruszać się po oknach aplikacji i dokonywać synchronizacji danych.

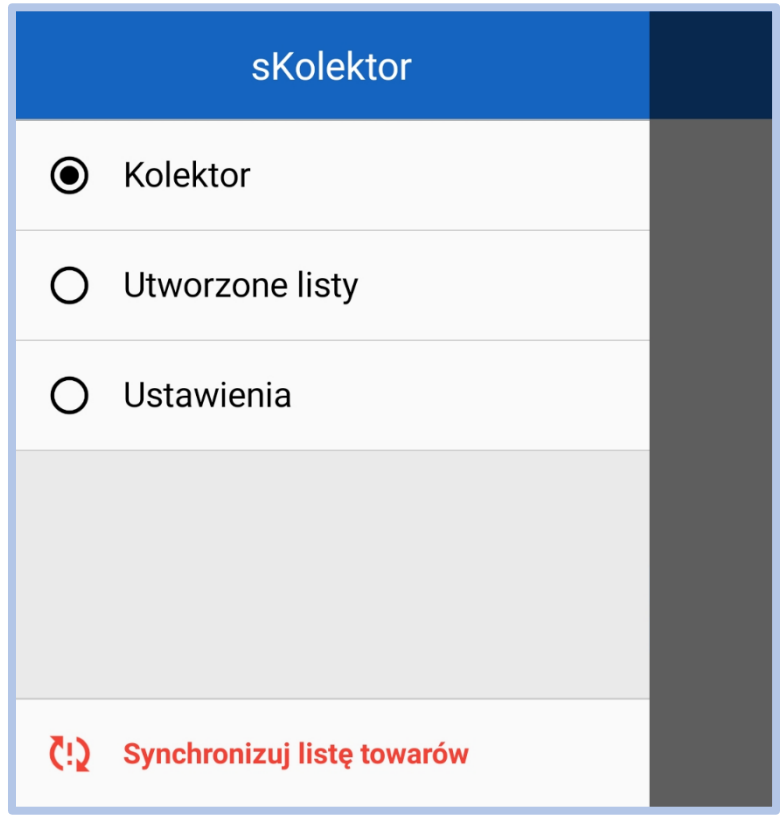

*Rys. 5 Menu główne*

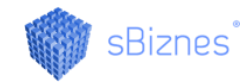

#### <span id="page-6-0"></span>**3. SYNCHRONIZACJA DANYCH**

Po wciśnięciu przycisku "Synchronizuj listę towarów", znajdującego się u dołu menu głównego, na ekranie pojawi się okno dialogowe pozwalające na zsynchronizowanie listy

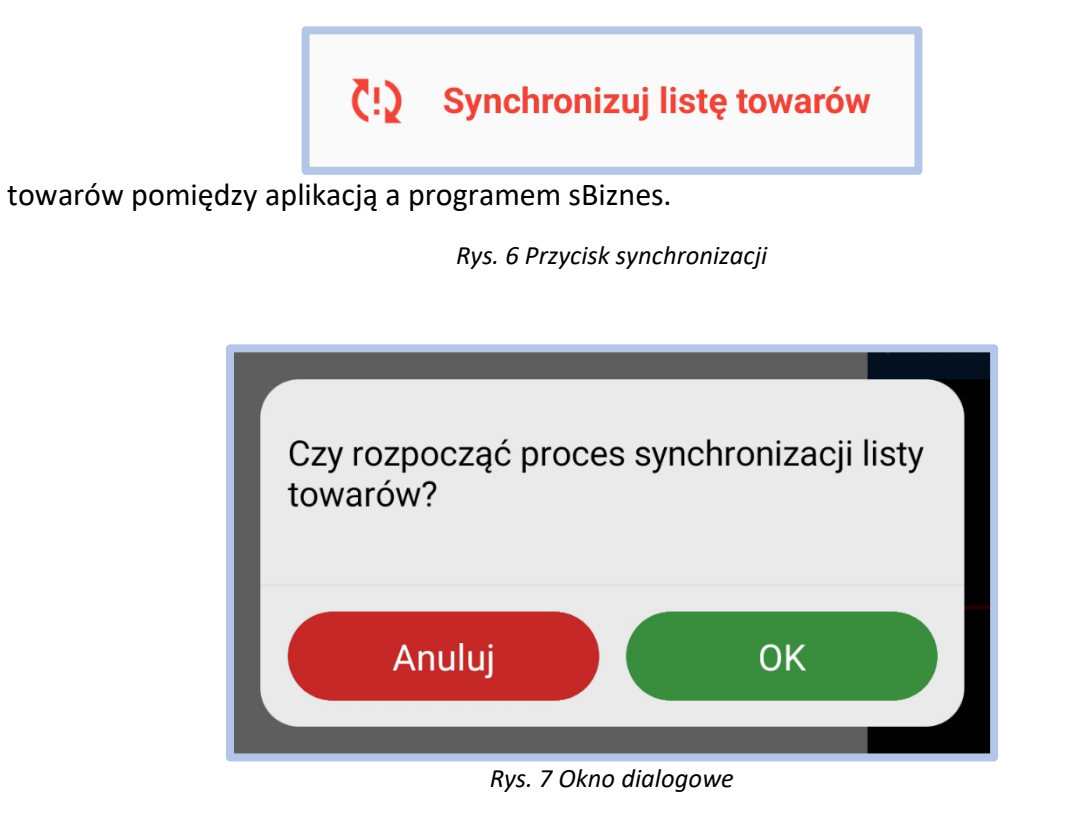

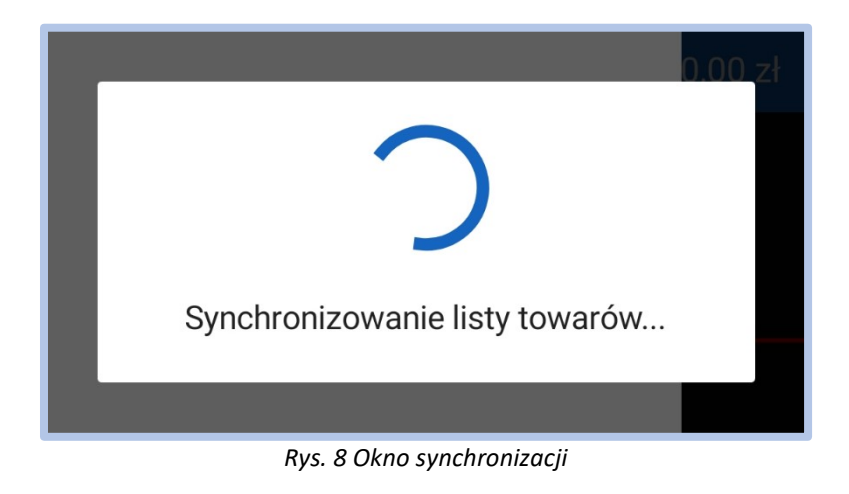

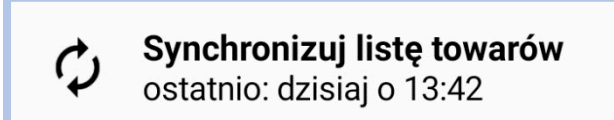

*Rys. 9 Informacja o dacie ostatniej aktualizacji*

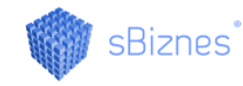

#### <span id="page-7-0"></span>**4. KOLEKTOR**

Okno Kolektor pozwala na skanowanie kodów kreskowych towarów i tym samym tworzenie list towarów, które następnie mogą zostać wysłane do programu sBiznes. Kody EAN towarów można również wprowadzać ręcznie przy pomocy klawiatury.

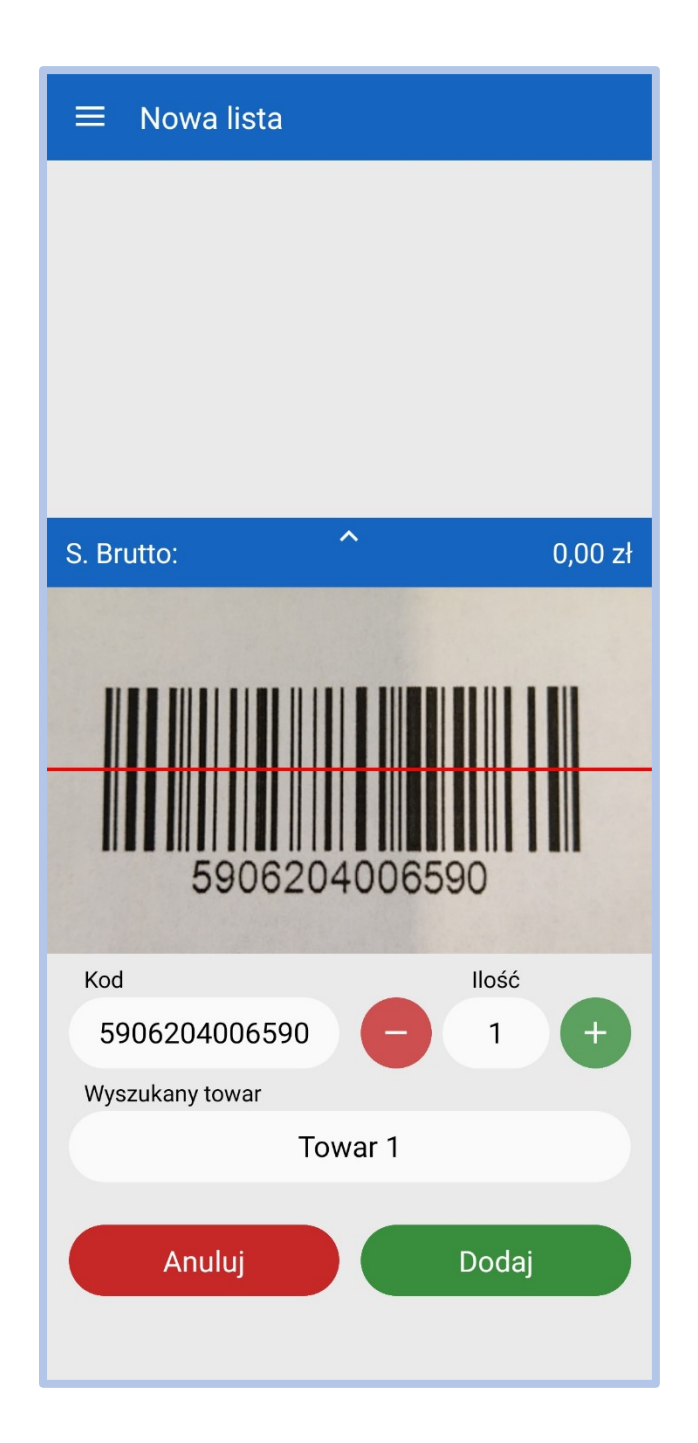

*Rys. 10 Okno Kolektor*

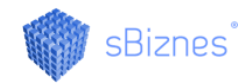

Po dodaniu, usunięciu lub edycji ilości towarów aktualizowane jest podsumowanie wartości listy (suma Netto, VAT oraz Brutto).

| <b>Nowa lista</b><br>≡ :             |           |
|--------------------------------------|-----------|
| 5906204006590<br>Towar 1<br>Ilość: 1 |           |
|                                      |           |
| S. Netto:                            | 11,00 zł  |
| S. VAT:                              | $2,53$ zł |
| S. Brutto:                           | 13,53 zł  |

*Rys. 11 Podsumowanie*

*Rys. 12 Zmiana ilości*

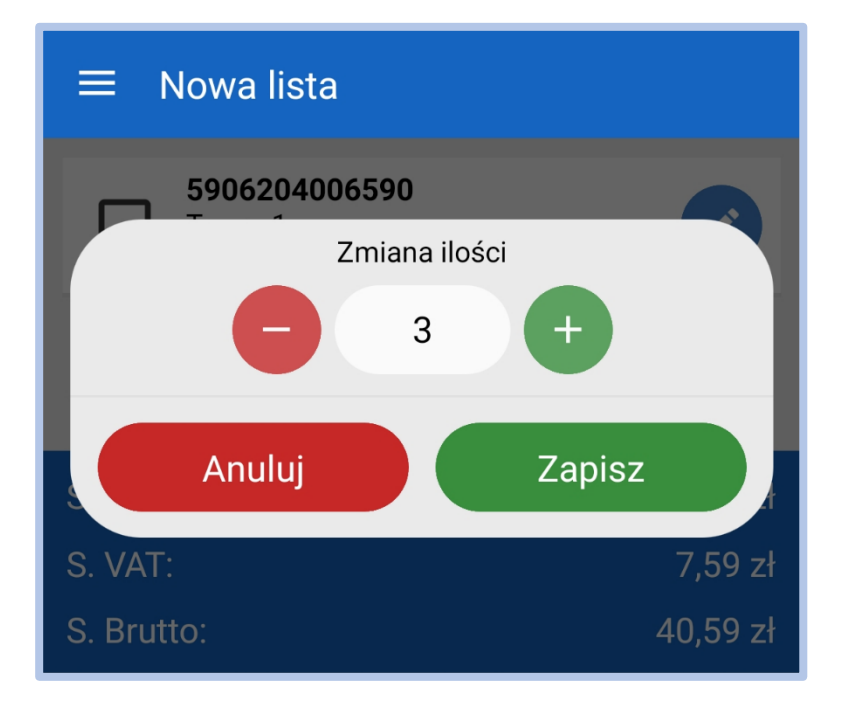

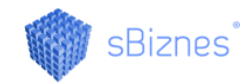

#### <span id="page-9-0"></span>**5. UTWORZONE LISTY**

Wszystkie zapisane listy znajdują się na oknie Utworzone listy. Z jego pozycji można wyszukać wybraną listę, usunąć ją, edytować jej zawartość lub wysłać ją do programu

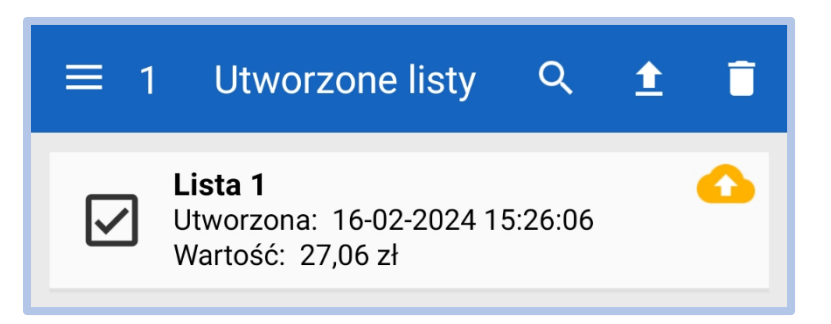

sBiznes.

*Rys. 13 Lista z zaznaczonym polem wyboru*

Aby usunąć listę lub wysłać ją do programu sBiznes należy zaznaczyć pole wyboru (checkbox) po lewej stronie, a następnie odpowiedni przycisk na pasku akcji – pierwszy od prawej aby usunąć lub drugi od prawej by wysłać.

Listy utworzone w aplikacji oznaczone są jedną z trzech ikonek (w prawym górnym rogu):

- Żółta lista gotowa do wysyłki do programu sBiznes
- Zielona lista pomyślnie wysłana do programu sBiznes
- Czerwona podczas próby wysłania wystąpił błąd

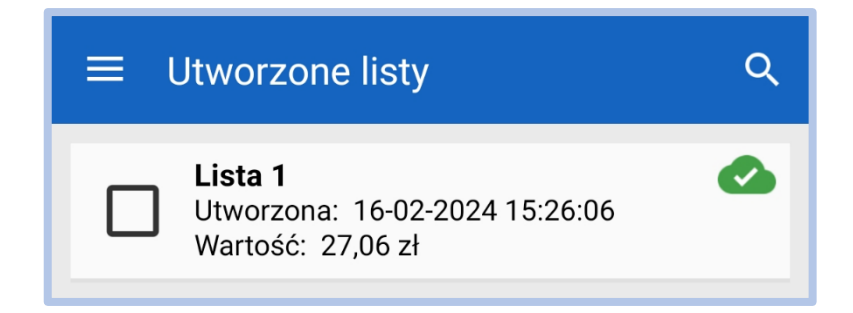

*Rys. 14 Pomyślnie wysłana lista*

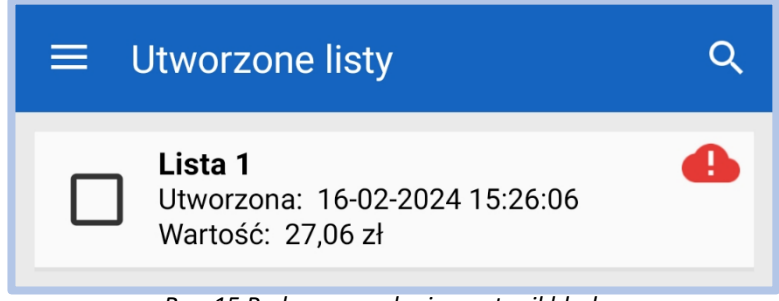

*Rys. 15 Podczas wysyłania wystąpił błąd*

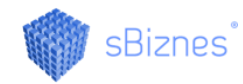

W przypadku wystąpienia błędu przy wysyłaniu, szczegółowe informacje na jego temat dostępne są po dotknięciu czerwonej ikonki.

#### <span id="page-10-0"></span>**6. USTAWIENIA**

Okno Ustawienia podzielone jest na dwie zakładki – Aplikacja oraz Połączenie. W pierwszej wyświetlane są ID urządzenia oraz wersja aplikacji, z jej poziomu możliwe jest również sprawdzanie aktualizacji oraz czyszczenie bazy danych.

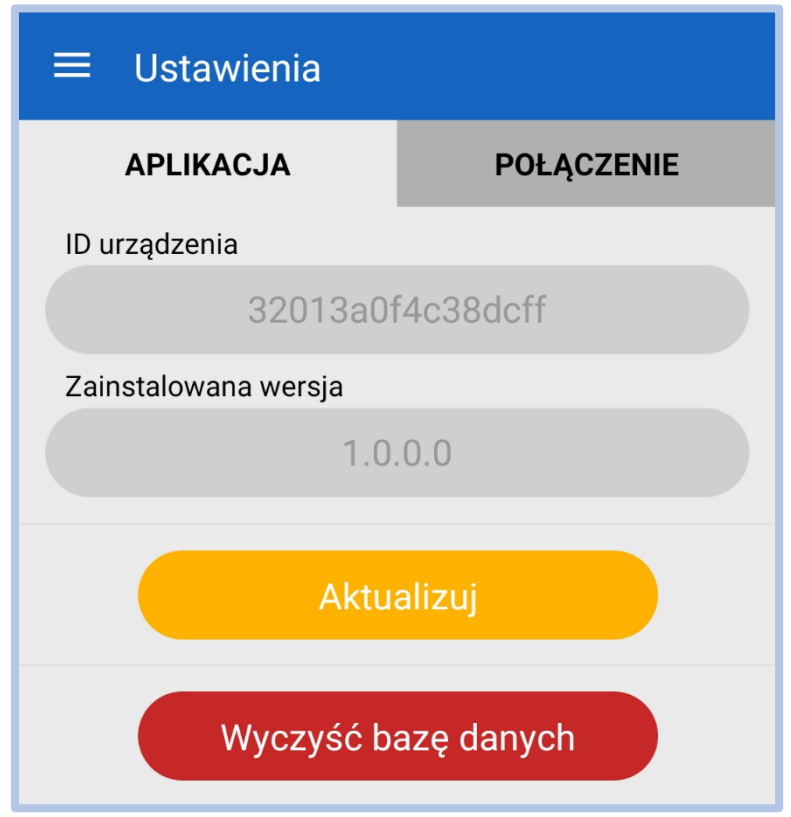

*Rys. 16 Ustawienia - zakładka Aplikacja*

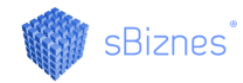

W drugiej zakładce wyświetlana jest nazwa połączonej bazy danych oraz parametry połączenia podane podczas pierwszego uruchomienia aplikacji.

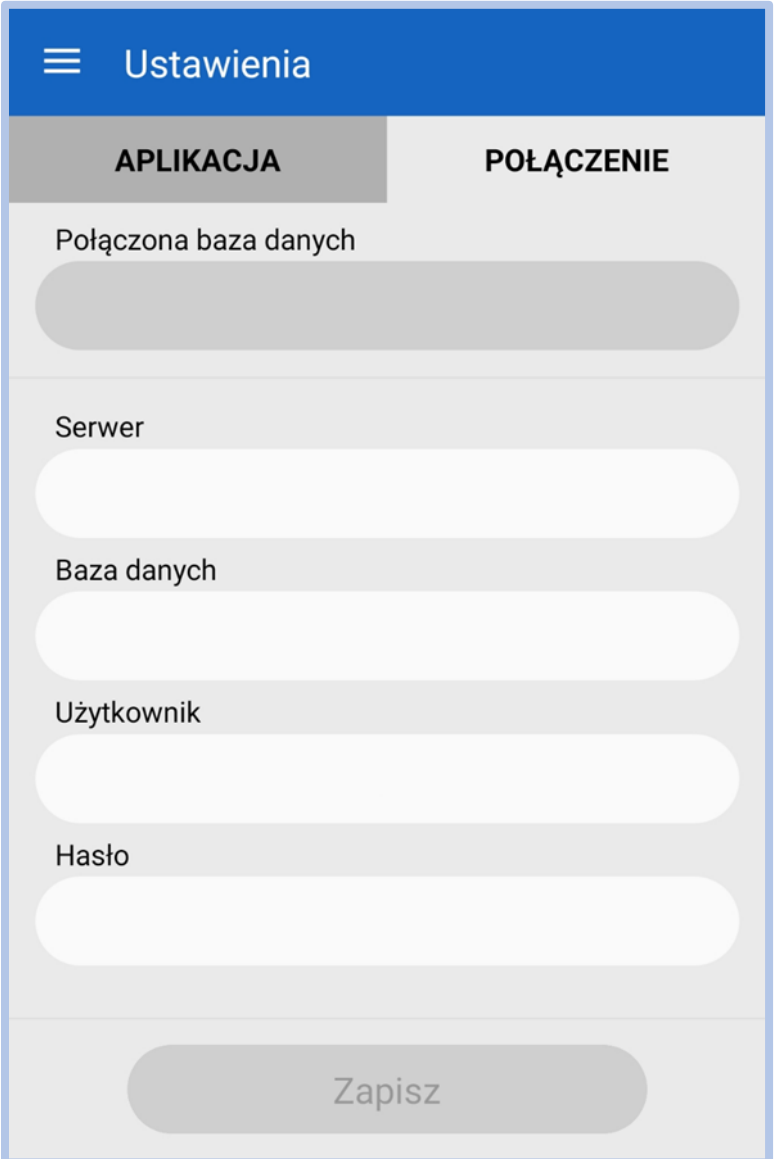

*Rys. 17 Ustawienia - zakładka Połączenie*

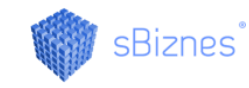

#### <span id="page-12-0"></span>**7. UWAGI OGÓLNE**

Funkcjonalności opisane w instrukcji są dostępne dla użytkownika w zależności od posiadanych licencji.

Program stale jest uaktualniany i niektóre obrazki oraz opisy w niniejszej dokumentacji mogą się różnić od tych bieżących występujących w najnowszych wersjach programu.

Opisy aktualizacji dostępne na: [www.sbiznes.pl](http://www.sbiznes.pl/) oraz na [www.sbiznes.eu](http://www.sbiznes.eu/) Prawidłowe ustawienie parametrów systemu sBiznes oraz zdefiniowanie wszystkich rodzajów dokumentów i słowników umożliwi efektywne wykorzystanie wszystkich możliwości jakie stwarza program oraz pozwoli uniknąć błędów podczas pracy z programem.

Aby zapewnić bezpieczeństwo danych zaleca się systematyczne wykonywanie kopii archiwalnych co najmniej raz dziennie lub w zależności od czasu pracy z programem.

Firma nie ponosi odpowiedzialności za skutki i następstwa jakie mogą wyniknąć w związku z wykorzystywaniem aplikacji. Użytkownik odpowiada za prawidłowość wprowadzanych danych oraz za weryfikację wyników. Wszelkie uwagi prosimy zgłaszać na nasz adres e-mail: [info@sbiznes.pl](mailto:info@sbiznes.pl)

#### <span id="page-12-1"></span>**8. ZASTRZEŻENIA**

Wszelkie prawa zastrzeżone. Nieautoryzowane rozpowszechnianie całości lub fragmentu niniejszej publikacji w jakiejkolwiek postaci jest zabronione. Wykonywanie kopii metodą kserograficzną, fotograficzną, a także kopiowanie niniejszej instrukcji na nośniku filmowym, magnetycznym lub innym powoduje naruszenie praw autorskich niniejszej publikacji.

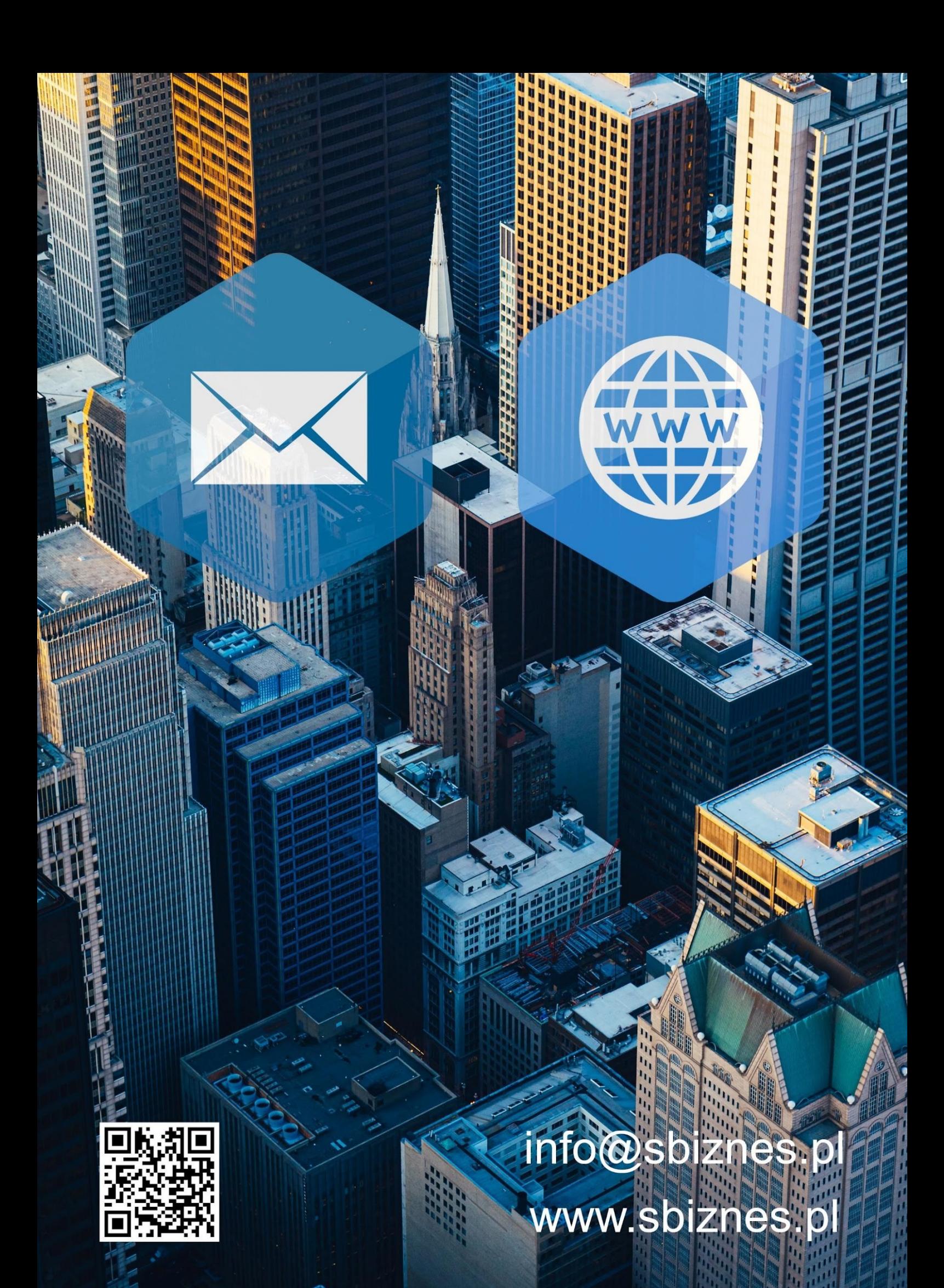